# UNGE-LOBE'S TUTORIALE

**A + B**

Animabelle 3 alte [Übersetzungen](https://tuts.rumpke.de/animabelle-3/)

• Animabelle 4 alte [Übersetzungen](https://tuts.rumpke.de/animabelle-4/)

Animabelle 5 Alte [Übersetzungen](https://tuts.rumpke.de/animabelle-5/)

Animabelle 6 Alte [Übersetzungen](https://tuts.rumpke.de/animabelle-6/)

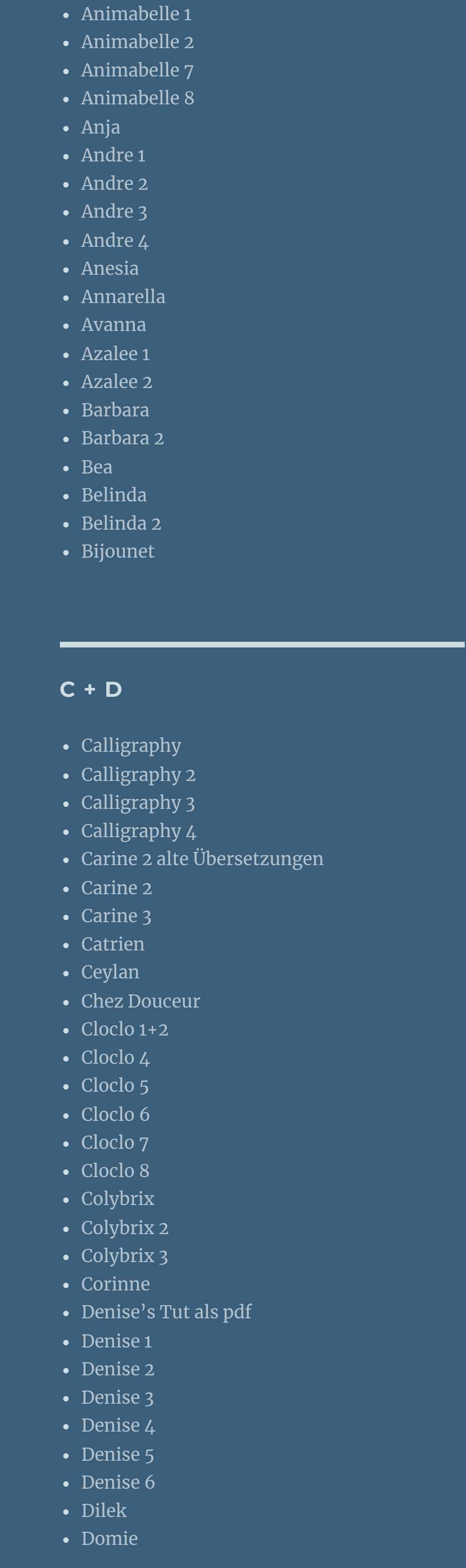

[Animationen](https://tuts.rumpke.de/animationen/) [Animationen](https://tuts.rumpke.de/animationen-2/) 2 • [Signtags](https://tuts.rumpke.de/signtags/)

• [Inge-Lore's](https://tuts.rumpke.de/inge-lores-neue-tutoriale/) neue Tutoriale • [Inge-Lore's](https://tuts.rumpke.de/inge-lores-neue-tutoriale-2/) neue Tutoriale 2 • [Inge-Lore's](https://tuts.rumpke.de/inge-lores-tutoriale-3/) Tutoriale 3

[NaiseM](https://tuts.rumpke.de/naisem/) • [Nicole](https://tuts.rumpke.de/tutoriale-nicole/) • [Nicole](https://tuts.rumpke.de/nicole-2/) 2

• [Noisette](https://tuts.rumpke.de/noisette-tut-1-80/) Tut 1-80 • [Noisette](https://tuts.rumpke.de/noisette-81-167/) 81-167 • [Noisette](https://tuts.rumpke.de/tutoriale-noisette/) 1

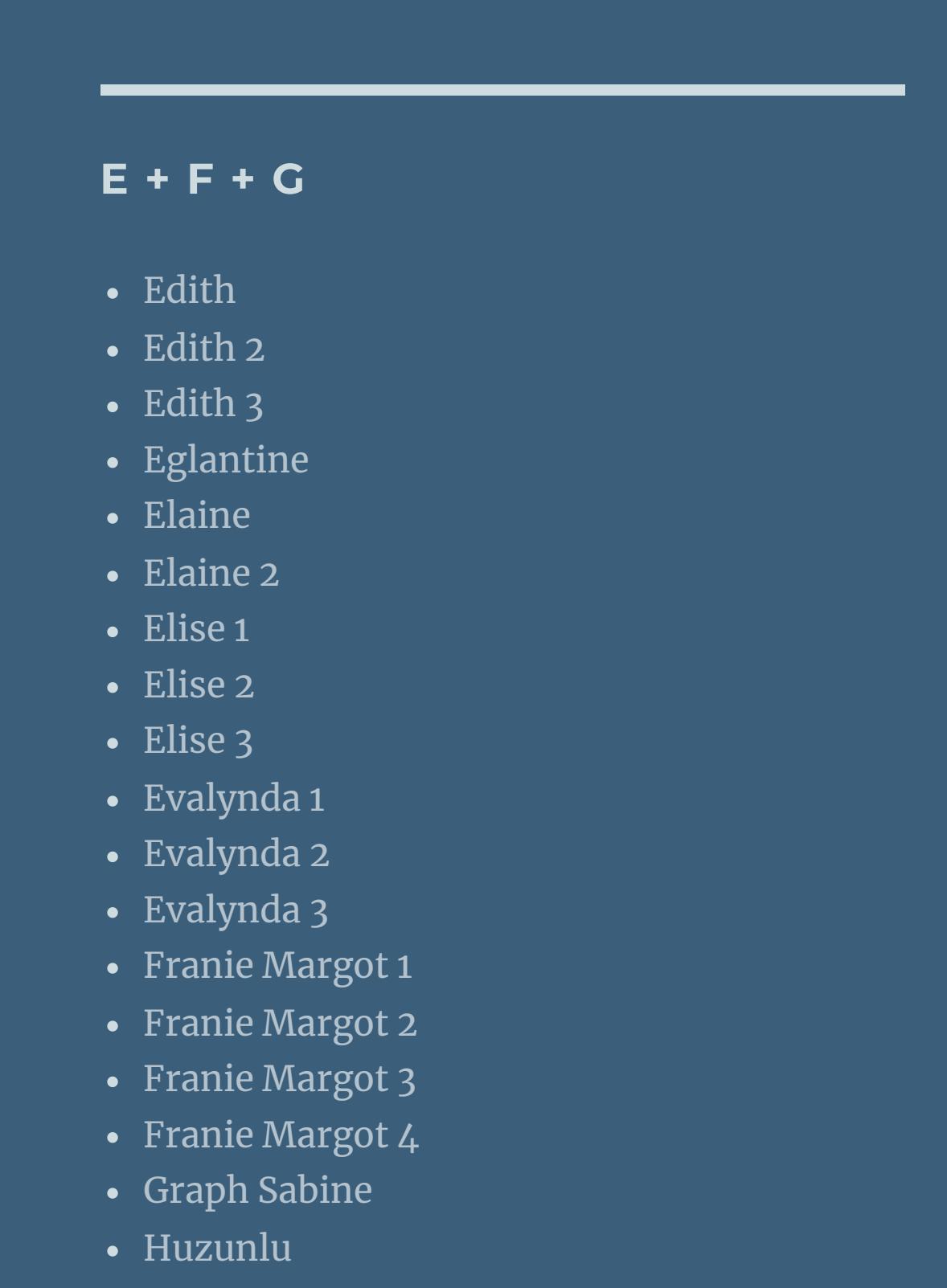

# **S** [Sweety](https://tuts.rumpke.de/sweety-tut-1-81/) Tut 1-81 • Sweety Tuts [82-104](https://tuts.rumpke.de/sweety-tuts-82-104/) • [Sweety](https://tuts.rumpke.de/tutoriale-sweety/) 1

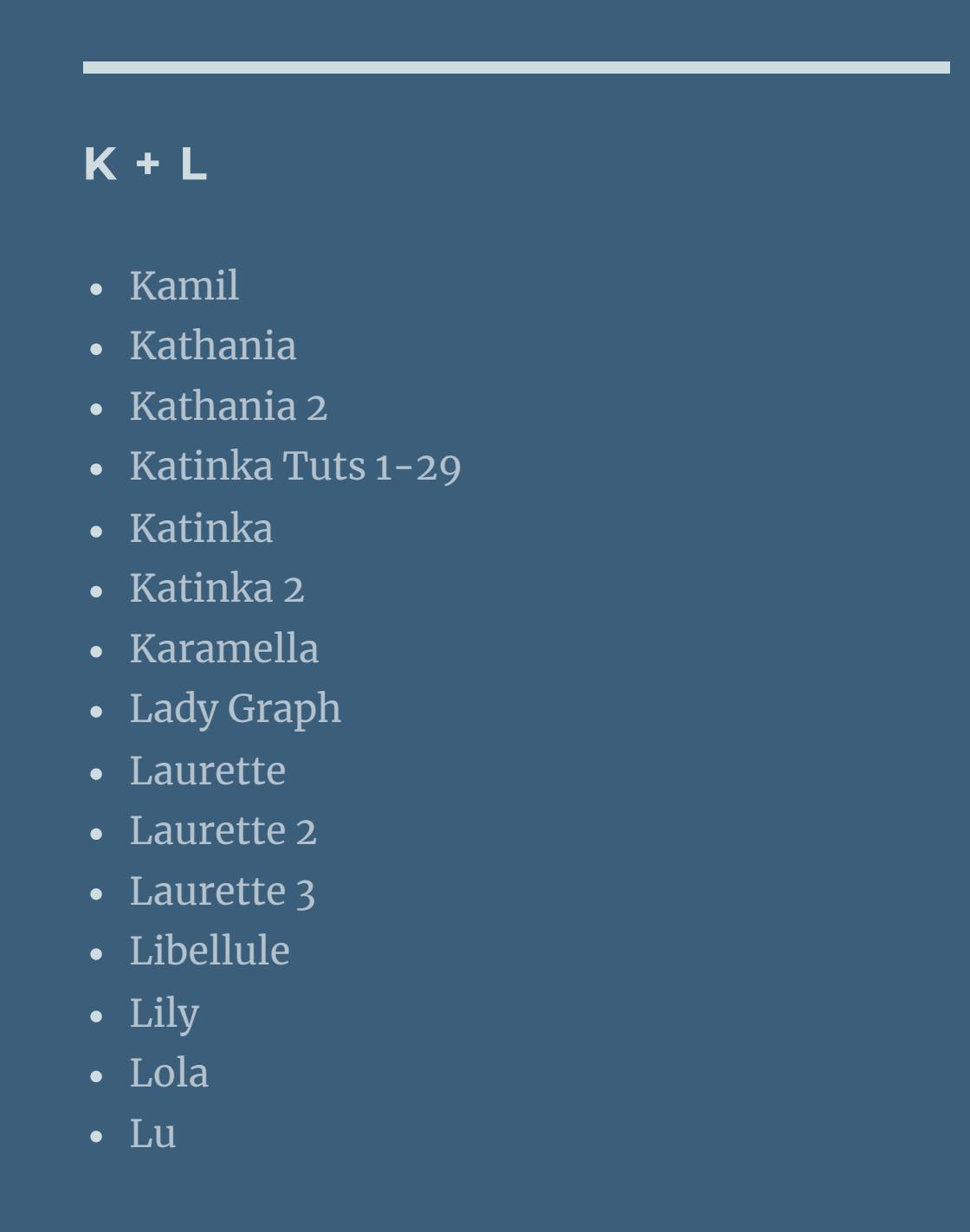

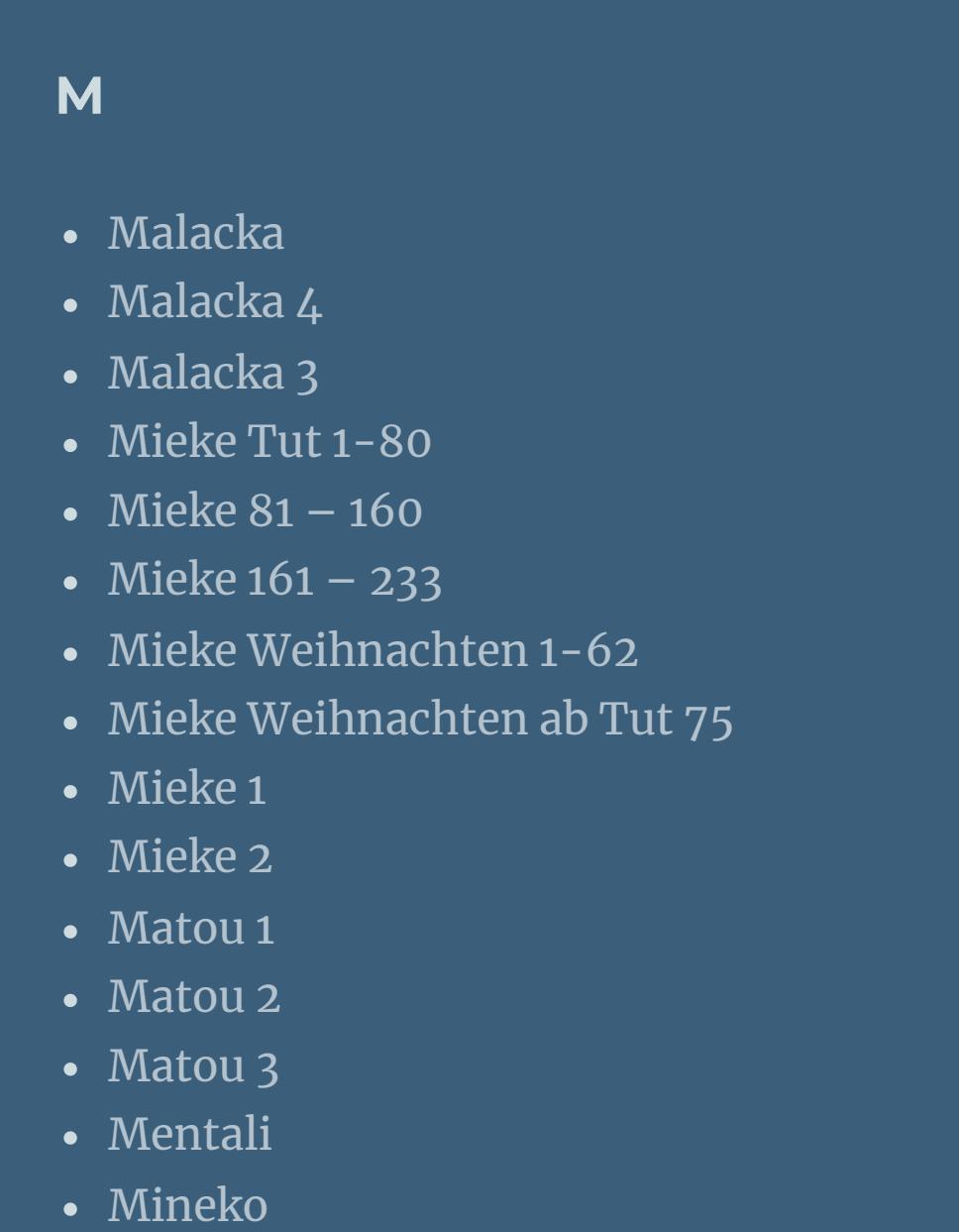

**Dieses Tutorial habe ich mit der Erlaubnis von Denise D. übersetzt, ihre schöne Gruppe ndest du hier** 凳

[Mineko](https://tuts.rumpke.de/mineko-2/) 2

• [Mineko](https://tuts.rumpke.de/mineko_3/) 3

• [Mineko](https://tuts.rumpke.de/mineko-4/) 4

[Melodi](https://tuts.rumpke.de/tutoriale-melodi/) **MEINE TUTORIALE**

**N + O**

[Ostern](https://tuts.rumpke.de/ostern/)

**P**

• [Poushka](https://tuts.rumpke.de/tutoriale-poushka/)

Rose de [Sable](https://tuts.rumpke.de/rose-de-sable/)

• [PSP Arena](https://tuts.rumpke.de/psp-arena/)

**SOXIKIBEM** [Soxikibem](https://tuts.rumpke.de/soxikibem-tuts-1-32/) – Tuts 1-32 • [Soxikibem](https://tuts.rumpke.de/tutoriale-soxikibem/) 1 • [Soxikibem](https://tuts.rumpke.de/soxikibem-seite-2/) 2 • [Soxikibem](https://tuts.rumpke.de/soxikibem-seite-3/) 3 • [Soxikibem](https://tuts.rumpke.de/soxikibem-seite-4-2/) 4 • [Soxikibem](https://tuts.rumpke.de/soxikibem-seite-5/) 5 • [Soxikibem](https://tuts.rumpke.de/soxikibem-seite-6/) 6 • [Soxikibem](https://tuts.rumpke.de/soxikibem-7/) 7 • [Soxikibem](https://tuts.rumpke.de/soxikibem-8/) 8 [Ana-Maria](https://tuts.rumpke.de/tutoriale-ana-maria/) Ana [Maria](https://tuts.rumpke.de/ana-maria-2/) 2 [CidaBen](https://tuts.rumpke.de/tutoriale-cidaben/) [CidaBen](https://tuts.rumpke.de/cidaben-2/) 2 • [Inacia](https://tuts.rumpke.de/tutoriale-inacia-neves/) Neves • [Inacia](https://tuts.rumpke.de/inacia-neves-2/) Neves 2 Leni [Diniz](https://tuts.rumpke.de/tutoriale-leni-diniz/) Leni [Diniz](https://tuts.rumpke.de/tutoriale-leni-2/) 2 • Leni [Diniz](https://tuts.rumpke.de/leni-diniz-3/) 3 [Marcinha](https://tuts.rumpke.de/tutoriale-marcinha/) Marcinha und [Soxikibem](https://tuts.rumpke.de/marcinha-und-soxikibem/) [Marcinha](https://tuts.rumpke.de/tutoriale-marcinha-elaine/) + Elaine [Roberta](https://tuts.rumpke.de/tutoriale-roberta/)

### $\ddot{\textbf{O}}$  **ffne** ein neues Blatt 850 x 650 Px **mit diesem Verlauf (NG MULTICOLOUR 6) füllen** Farbe G Farbverlauf & Muster

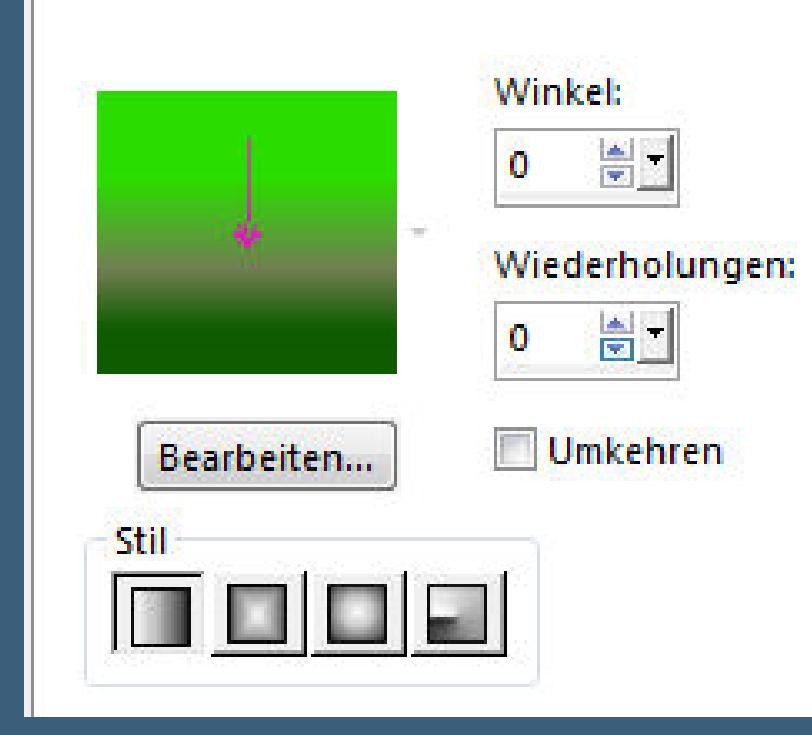

殿 **\*\*\*\*\*\*\*\*\*\*\*\*\*\*\*\*\*\*\*\*\*\*\*\*\*\*\*\*\*\*\*\*\*\*\*\*\*\*\*\*\*\*\*\*\*\*\*\*\*\*\*\***

[Roberta](https://tuts.rumpke.de/tutoriale-roberta-seite-2/) 2

• [Roberta](https://tuts.rumpke.de/roberta-3/) 3

• [Sweety](https://tuts.rumpke.de/sweety-seite-2/) 2

**T**

• Sim – [Verschiedene](https://tuts.rumpke.de/tutoriale-verschiedene/)

• [Shawnee](https://tuts.rumpke.de/tuts-shawnee/) • [Shawnee](https://tuts.rumpke.de/shawnee-2/) 2 • [Spiegeln](https://tuts.rumpke.de/spiegeln-mit-scripten/) mit Scripten

• [Tesy](https://tuts.rumpke.de/tesy-tuts-1-37/) Tuts 1-37 • [Tesy](https://tuts.rumpke.de/tutoriale-tesy/) 1 • [Tesy](https://tuts.rumpke.de/tesy-2/) 2 • [Tesy](https://tuts.rumpke.de/tesy-3/) 3  $\cdot$  Tine Tuts [1-58](https://tuts.rumpke.de/tine-tuts-1-58/)  $\bullet$  [Tine](https://tuts.rumpke.de/tutoriale-tine/) 2

**VALY** Valy – alte [Tutoriale](https://tuts.rumpke.de/valy-alte-tutoriale/)

• [Valy](https://tuts.rumpke.de/tutoriale-valy/) 1

**YEDRALINA** [Yedralina](https://tuts.rumpke.de/yedralina-2/) alte Tutoriale

Tutoriale – [Yedralina](https://tuts.rumpke.de/tutoriale-yedralina/) [Yedralina](https://tuts.rumpke.de/yedralina-3/) 3

• [Yedralina](https://tuts.rumpke.de/yedralina-4/) 4

**W + Z** • [Zane](https://tuts.rumpke.de/zane/) [Womanence](https://tuts.rumpke.de/womanence/)

[Weihnachten](https://tuts.rumpke.de/weihnachten/)

# **Denise – Twists and Turns**

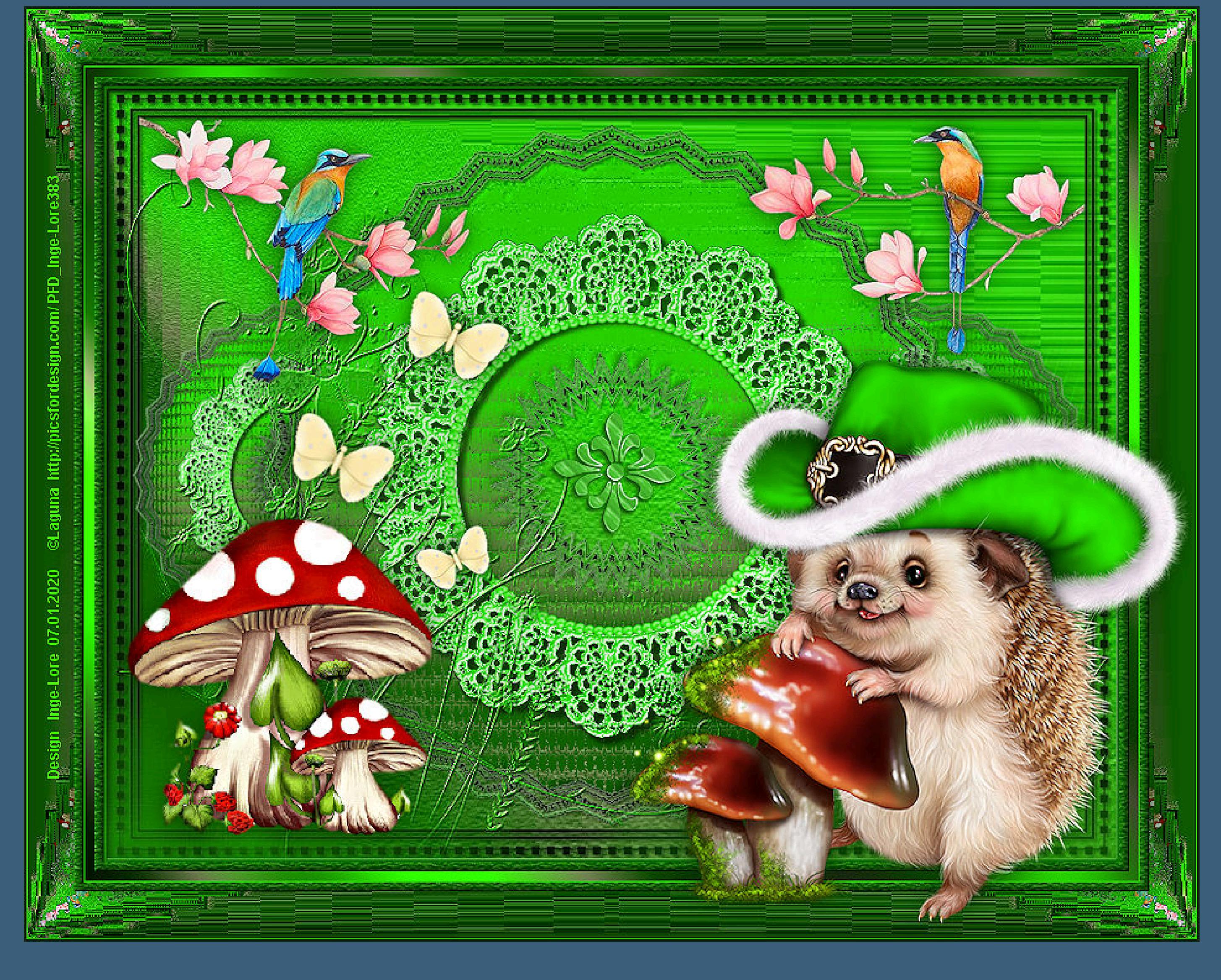

# **Twists and Turns**

**Drehungen und Wendungen Inge-Lore 07.01.2020**

**Thank you very much Denise for your permission to translate.**

# **Das Copyright des original Tutorials liegt alleine bei Denise D. das Copyright der deutschen Übersetzung liegt alleine bei mir,Inge-Lore.Es ist nicht erlaubt,mein Tutorial zu kopieren oder aufanderen Seiten zum download anzubieten.Mein Material habe ich aus diversen Tubengruppen.Das Copyright des Materials liegt alleine beim jeweiligen Künstler.Sollte ich ein Copyright verletzt haben,sendet mir bitte eine [E-Mail](mailto:i.rumpke@gmx.de).Ich danke allen Tubern für das schöne Material, ohne das es solche schönen Bilder gar nicht geben würde.**

**Mein besonderer Dank geht an Laguna für die schöne Igeltube.**

**Ich habe das Tutorial mit PSP 2019 Ultimate gebastelt,aber es sollte auch mit allen anderen Varianten zu basteln gehen.**

**\*\*\*\*\*\*\*\*\*\*\*\*\*\*\*\*\*\*\*\*\*\*\*\*\*\*\*\*\*\*\*\*\*\*\*\*\*\*\*\*\*\*\*\*\*\*\*\*\*\*\*\*\* Hier werden meine Tutoriale getestet**

**[Plugins](http://www.lundentreux.info/infographie/filtres/Aentree.htm)**

**MuRa's Seamless–Emboss at Alpha Texture–Texturizer Graphics Plus–Cross Shadow Filters Unlimited–&<BKg Designer sf10 ll>–Facet Oset Filters Unlimited–&<BKg Designer sf10 ll>–Kaleidoscope 8**

**\*\*\*\*\*\*\*\*\*\*\*\*\*\*\*\*\*\*\*\*\*\*\*\*\*\*\*\*\*\*\*\*\*\*\*\*\*\*\*\*\*\*\*\*\*\*\*\*\*\*\*\***

**[Material](https://www.mediafire.com/file/fzssplstlv9hu29/Denise-29-Twists-and-Turns.rar/file)**

**du brauchst noch Dekotube/n Personentube meine ist von Laguna und du bekommst sie [HIER](https://picsfordesign.com/) \*\*\*\*\*\*\*\*\*\*\*\*\*\*\*\*\*\*\*\*\*\*\*\*\*\*\*\*\*\*\*\*\*\*\*\*\*\*\*\*\*\*\*\*\*\*\*\*\*\*\*\***

**Vorwort !!**

**Alle,die mit einer neuen PSP Version (ab X3) arbeiten, können nicht mehr so spiegeln,wie man es bis dahin kannte. Dafür habe ich eine kleine Anleitung geschrieben,wie es mit Skripten geht. Schau [HIER](https://sites.google.com/site/ingelorestutoriale4/spiegeln-bei-neuen-psp-versionen)** *Weil man bei den neuen PSP Versionen nicht mehr so einfach spiegeln kann,*

*mir dadurch die Arbeit schwerer gemacht wird und dir auch, habe ich mich dazu entschieden, nur noch mit den Skripten zu arbeiten !!!! Mach es dir auch einfach und installiere dir die Skripte !!*

**\*\*\*\*\*\*\*\*\*\*\*\*\*\*\*\*\*\*\*\*\*\*\*\*\*\*\*\*\*\*\*\*\*\*\*\*\*\*\*\*\*\*\*\*\*\*\*\*\*\*\*\***

**Wenn etwas verkleinert wird,dann immer ohne Haken bei \*Alle Ebenen angepaßt\* , andernfalls schreibe ich es dazu.**\*\*\*\*\*\*\*\*\*\*\*\*\*\*\*\*\*\*\*\*\*\*\*\*\*\*\*\*\*\*\*\*\*\*\*\*\*\*\*\*\*\*\*\*\*\*\*\*\*\*\* **Das Originaltut** <http://escapingtopsp2.altervista.org/Home/homeb.html>

**Punkt 1**

**Schiebe den Gradient in den Farbverlauf-Ordner. Such dir aus deiner Tube eine helle VG und dunkle HG Farbe.**

# **Plugins–Texture–Texturizer**

# **Filters Unlimited–&<BKg Designer sf10 ll>–Facet Oset**

# **Punkt 2**

**Hole dir \*JF\_Border\* ins PSP Datei–Exportieren–Bilderrahmen**

# **Bild–Bilderrahmen**

# **du hast da jetzt eine neue Ebene bekommen–verkleinern auf 98% Auswahl alles–ändern–verkleinern um 3 Px**

**Auswahl umkehren–neue Ebene–mit der HG Farbe füllen**

### **Punkt 3**

**Plugins–MuRa's Seamless–Emboss At Alpha Standard Schlagschatten 1/1/40/1 Auswahl aufheben Ebene duplizieren–verkleinern auf 85%–scharfzeichnen stelle das Lineal an und drück auf Taste K**

**schiebe den Rahmen nach links bis 400 Px**

# **mit Taste M wieder deaktieren**

**Punkt 4**

# **Filters Unlimited–&<BKg Designer sf10 ll>–Kaleidoscope 8**

**verkleinern auf 95%–scharfzeichnen aktiviere den Zauberstab**

### **neue Ebene–Auswahl vergrößern um 2 Px Ebene nach unten schieben–mit dem Verlauf füllen**

# **Punkt 5**

# Textureffekte-Glasmosaik

# **Effekte-3D** Effekte-Innenfase

**Auswahl aufheben geh auf die oberste Ebene Schlagschatten wdh zusammenfassen–nach unten zusammenfassen**

# **Punkt 6**

**Hole dir \*a-dozis-lace-frame-02\* ins PSP Datei–Exportieren–Bilderrahmen**

# **Bild–Bilderrahmen**

# **verkleinern auf 75%–scharfzeichnen–kolorieren Schlagschatten 5/5/50/5**

**kopiere \*D.D.PearlCircle\*–einfügen auf dein Bild mit den Pfeiltasten 1x nach rechts und 1x nach unten kolorieren–scharfzeichnen**

# **Punkt 7**

**Zusammenfassen–nach unten zusammenfassen 3x Ebene duplieren–verkleinern auf 50%–scharfzeichnen Bildeekte–Versatz -255 / 0 Ebene nach unten schieben–duplizieren vertikal spiegeln–nach unten zusammenfassen Schlagschatten**

**Punkt 8 Du bist auf der Schattenebene**

**Kunsteekte–Halbtonraster**

**scharfzeichnen kopiere deine Dekotube/n–einfügen auf dein Bild**

**passe die Größe an–scharfzeichnen Schlagschatten 7/7/80/25**

# **Punkt 9**

**Neue Ebene–mit der VG Farbe füllen Ebenen–Maskenebene aus Bild**

> **Kanteneekte–nachzeichnen zusammenfassen–Gruppe zusammenfassen Plugins–MuRa's Seamless–Emboss at Alpha Standard Schlagschatten 1/1/100/1 Ebene unter die Dekotuben schieben**

# **Punkt 10**

**Alle Ebenen zusammenfassen–Auswahl alles Rand hinzufügen–8 Px HG Farbe Auswahl umkehren Plugins–Texture–Texturizer–Sandstone Eekte–3D Eekte–Innenfase wdh. Auswahl alles Rand hinzufügen–8 Px weiß**

**Punkt 11 Auswahl umkehren–mit diesem Verlauf füllen**

**Plugins–Graphics Plus–Cross Shadow Standard Auswahl aufheben Rand hinzufügen–1 Px VG Farbe Auswahl alles Rand hinzufügen–8 Px HG Farbe Auswahl umkehren**

**Punkt 12 Plugins–Texture–Texturizer–Sandstone Eekte–3D Eekte–Innenfase wdh. Auswahl alles Rand hinzufügen–40 Px weiß Auswahl umkehren–mit dem Verlauf füllen Plugins–Texture–Texturizer–Sandstone Filters Unlimited–&<BKg Designer sf10 ll>–Facet Oset**

**Punkt 13 Plugins–Simple–Top Left Mirror**

**scharfzeichnen Eekte–3D Eekte–Innenfase**

**Auswahl umkehren Schlagschatten 0/0/100/50 Auswahl aufheben**

# **Punkt 14**

**Kopiere deine Personentube–einfügen auf dein Bild passe die Größe an–scharfzeichnen Schlagschatten 0/0/80/30 öne \*decos232-sandi\* und kopiere eines der Elemente einfügen auf dein Bild–verkleinern auf 50%–scharfzeichnen Schlagschatten 2/2/80/5**

### **Punkt 15**

**Kopiere die Schmetterlinge–einfügen auf dein Bild Bildeekte–Versatz -310 / -20 oder per Hand verschieben ich habe sie auf 80% verkleinert Schlagschatten 0/0/80/25 Rand hinzufügen–2 Px schwarz verkleinere dein Bild auf 950 Px Breite–evtl.scharfzeichnen setz dein WZ und das Copyright aufs Bild zusammenfassen und als jpg speichern.**